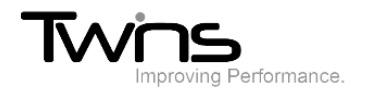

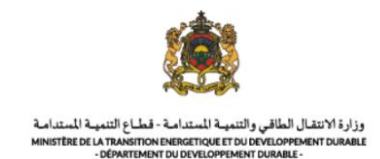

# **MINISTERE DE LA TRANSITION ENERGITIQUE ET DU DEVELOPPEMENT DURABLE-DEPARTEMENT DU DEVELOPPEMENT DURABLE**

**Système de dématérialisation des actes administratifs délivrées par le Département du développement durable**

# **Transit des déchets**

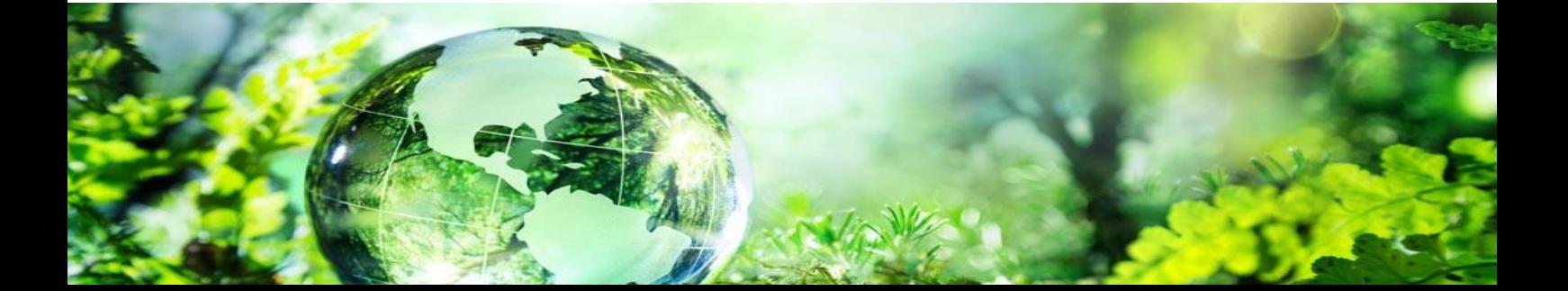

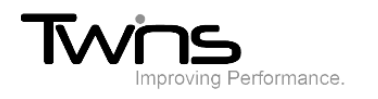

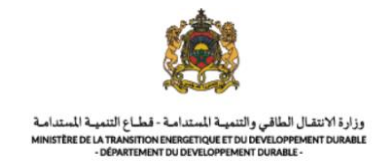

#### Transit des déchets

Après être connecté(e), via la partie **'menu'** accédez vers **transit des déchets**

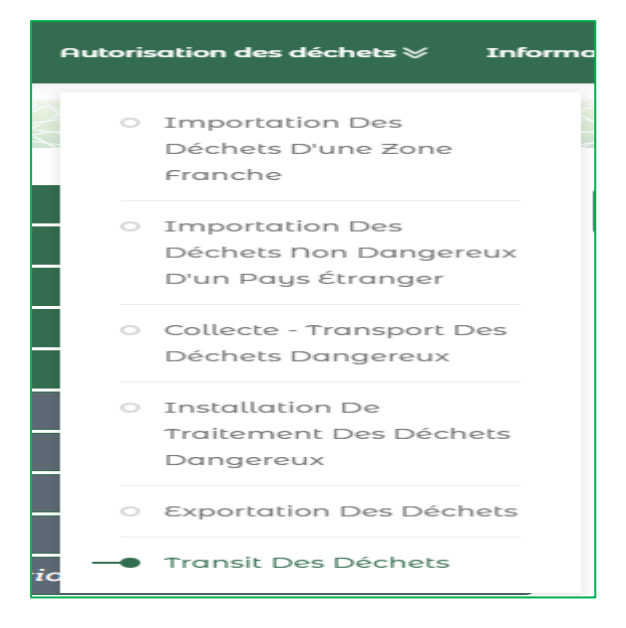

#### *Exportateur-Notifiant :*

• Renseigner les champs relatifs à l'exportateur-notifiant puis cliquer sur suivant :

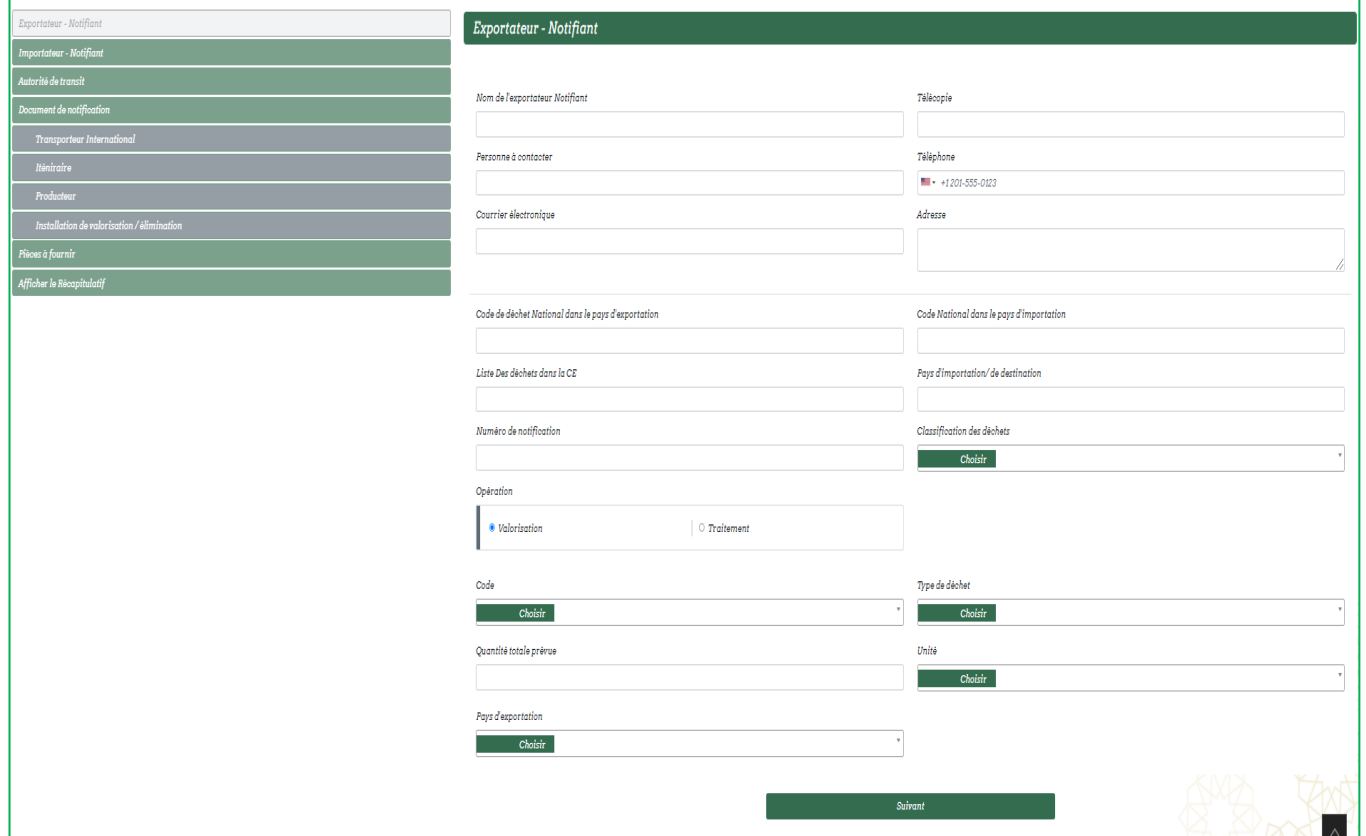

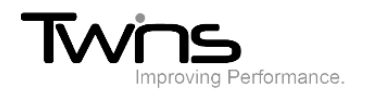

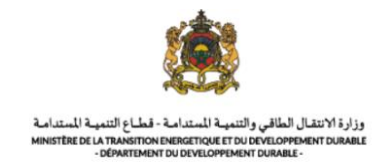

### *Importateur-Notifiant :*

Renseigner les informations relatives à l'importateur-notifiant puis cliquer sur suivant :

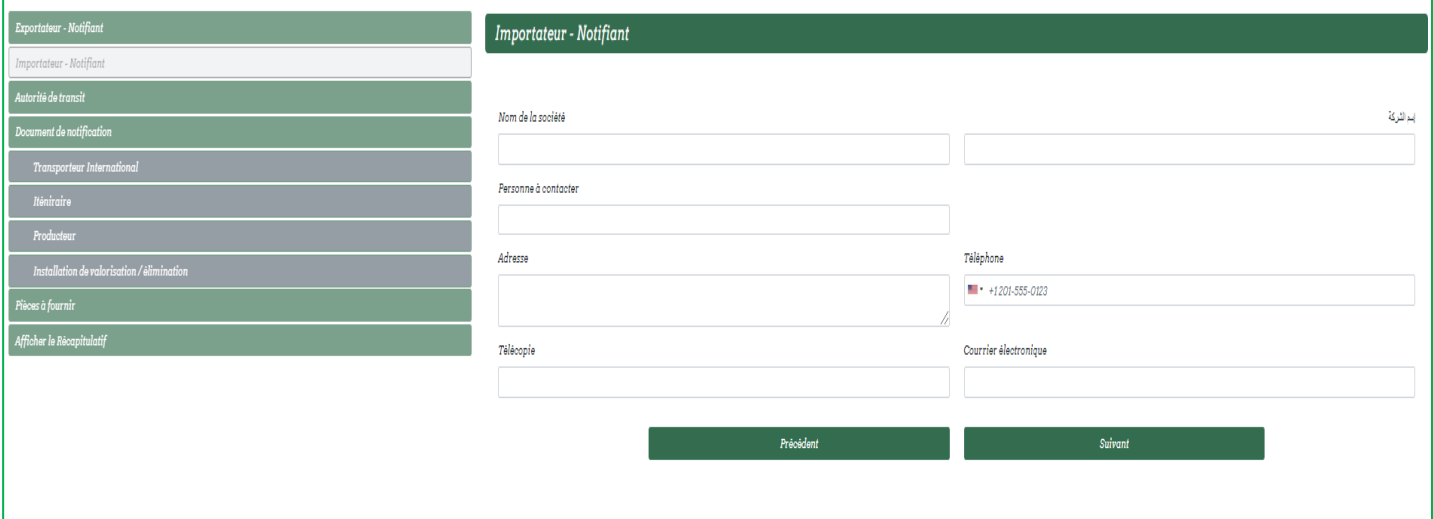

## *Autorité de transit:*

Renseigner les champs relatifs à l'autorité puis cliquer sur enregistrer l'autorité par la suite sur suivant :

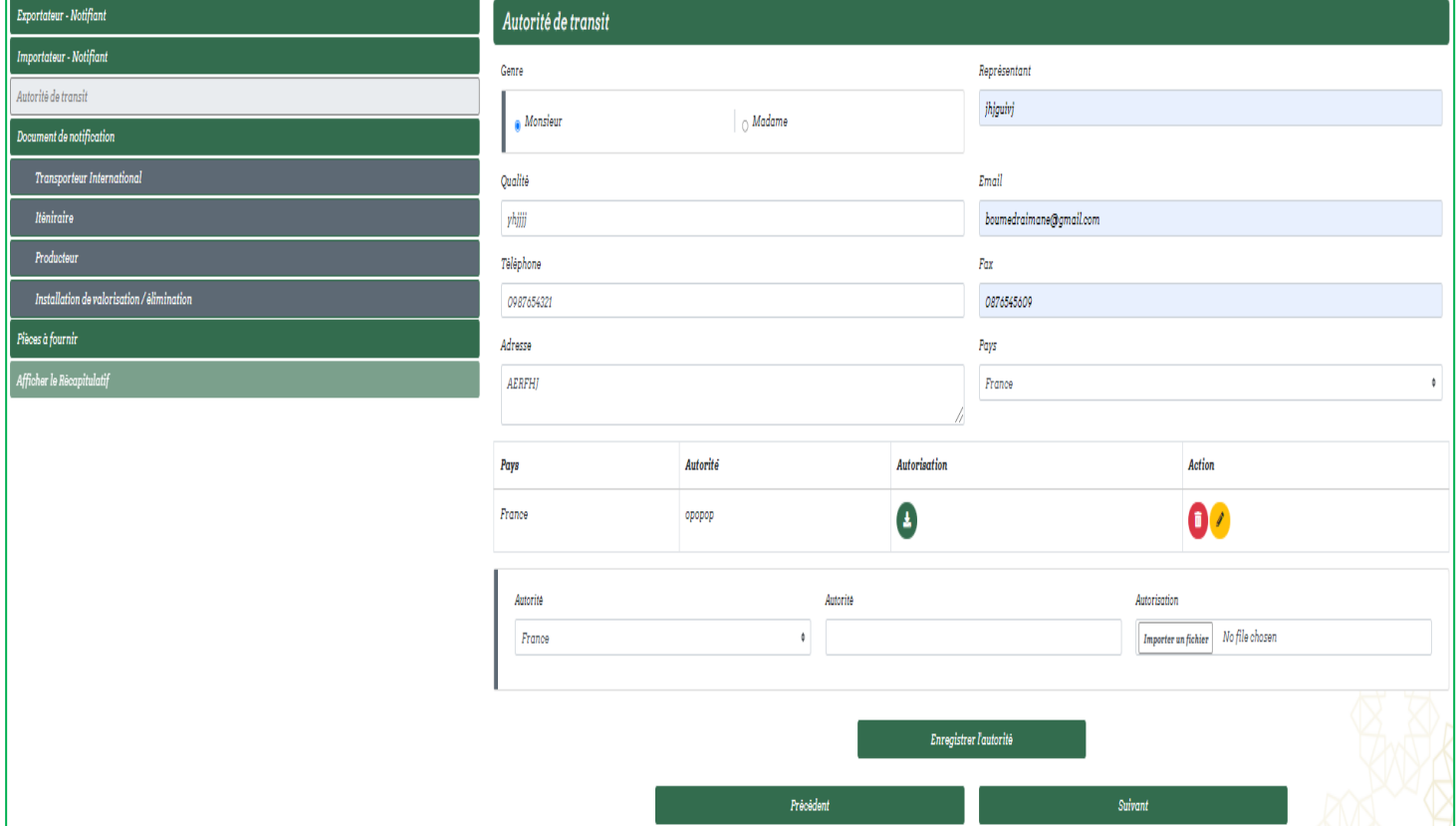

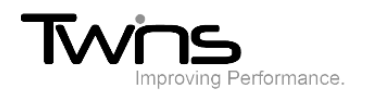

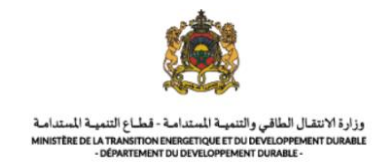

## *Demande de notification :*

Renseigner les informations relatives au document de notification puis cliquer sur suivant :

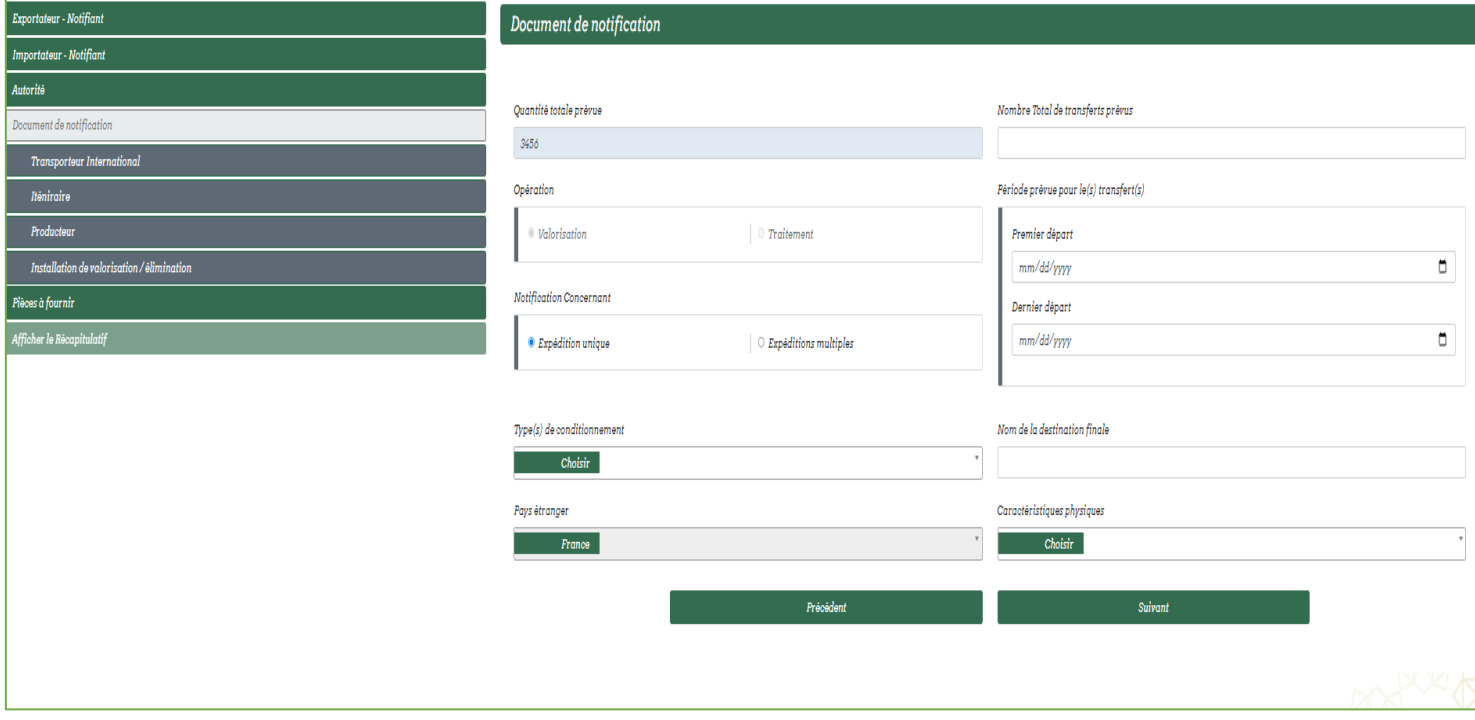

#### *Transporteur International :*

Renseigner les informations relatives au transporteur international puis cliquer sur enregistrer transporteur par la suite sur suivant :

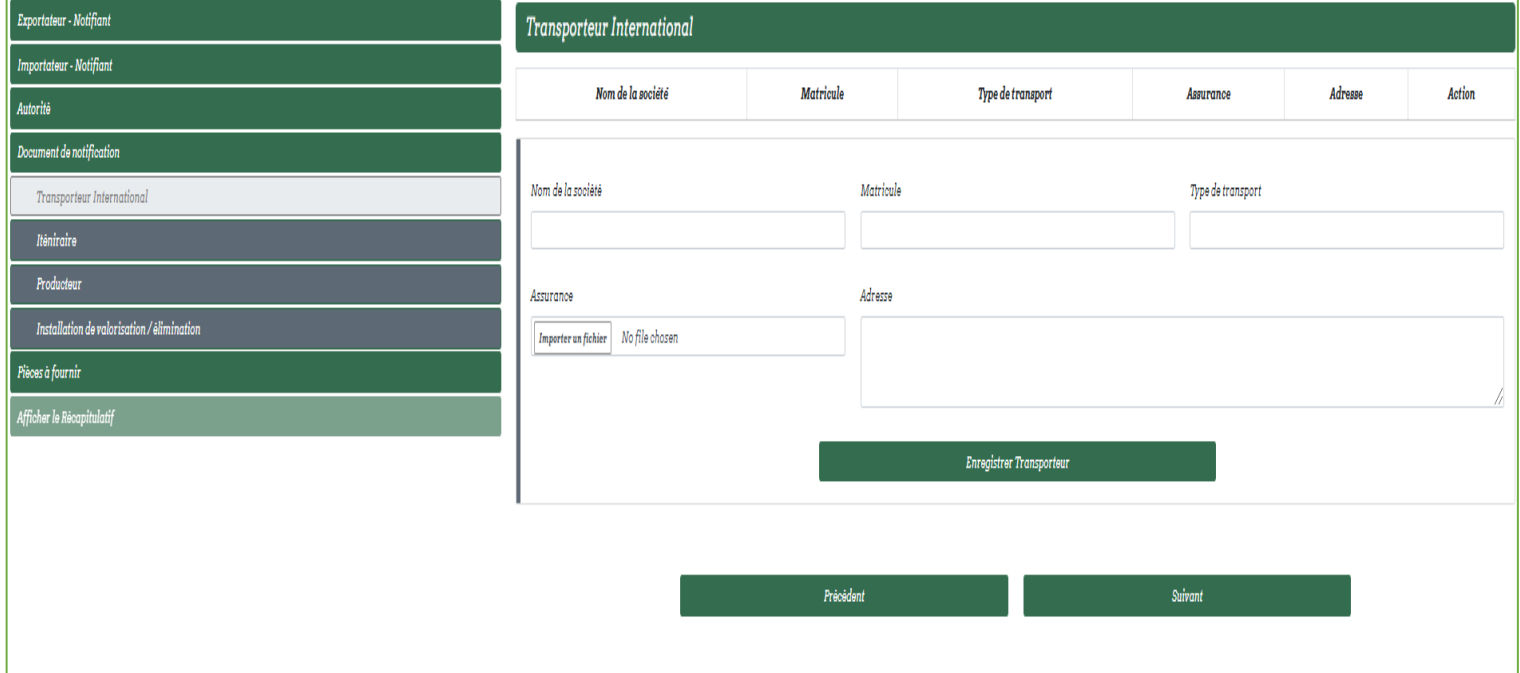

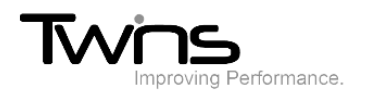

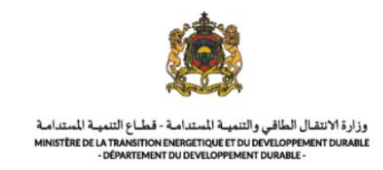

## *Iténiraire :*

Remplissez les champs relatifs à l'iténiraire puis cliquer sur enregistrer port par la suite sur suivant:

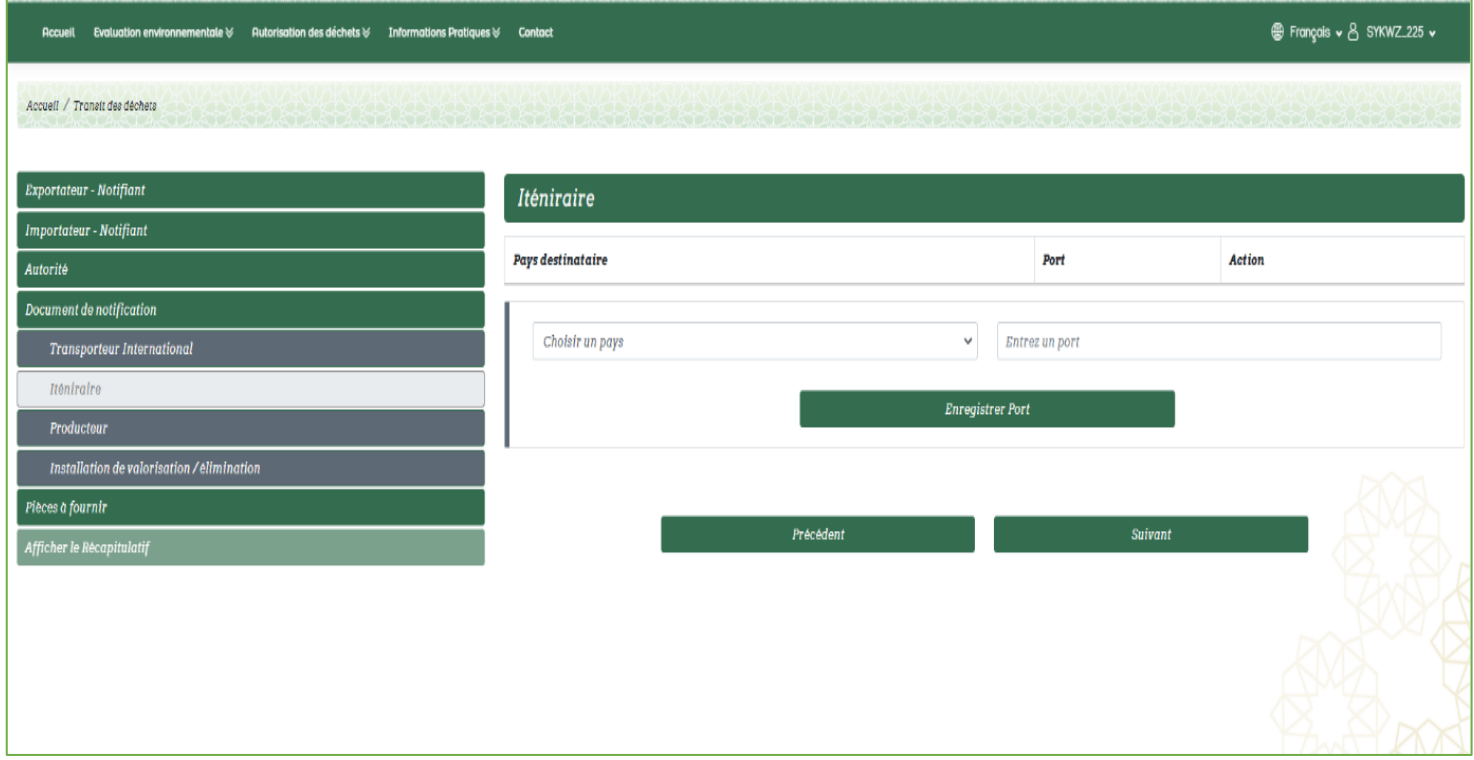

### *Producteur :*

Renseigner les informations relatives au producteur(e) puis cliquer sur suivant :

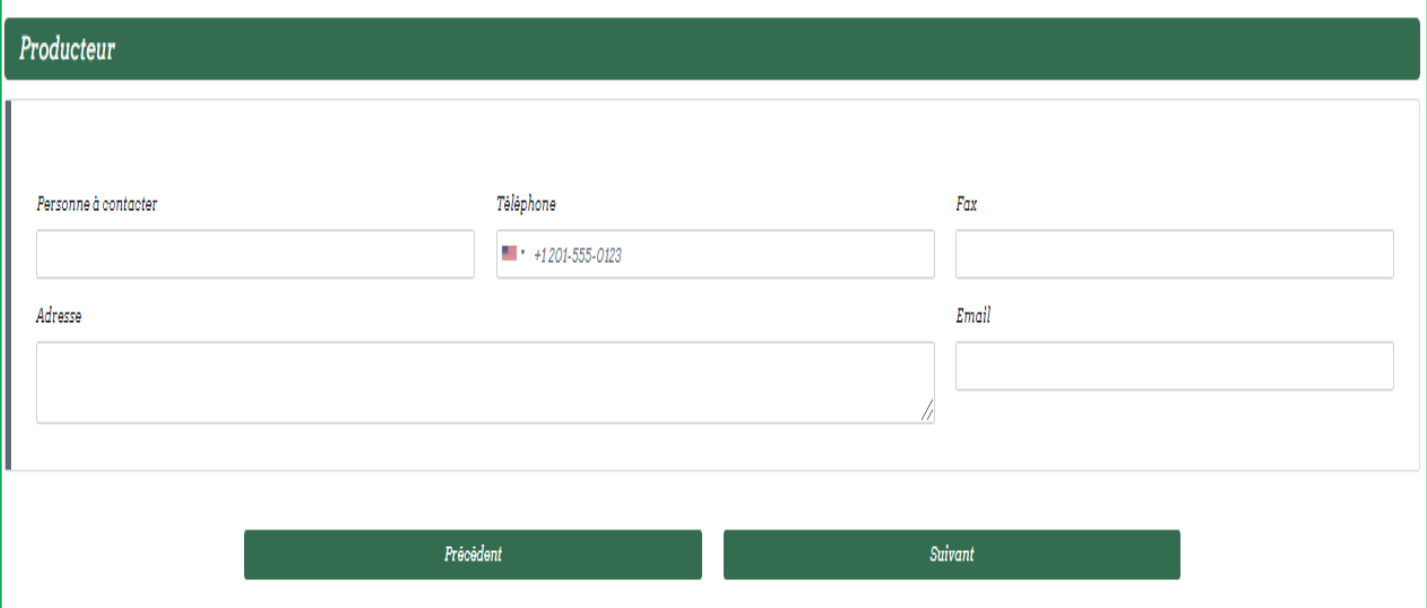

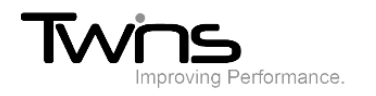

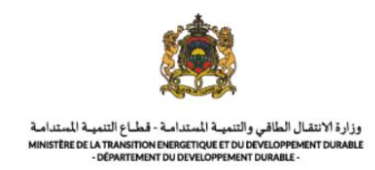

## *Installation de valorisation/ élimination :*

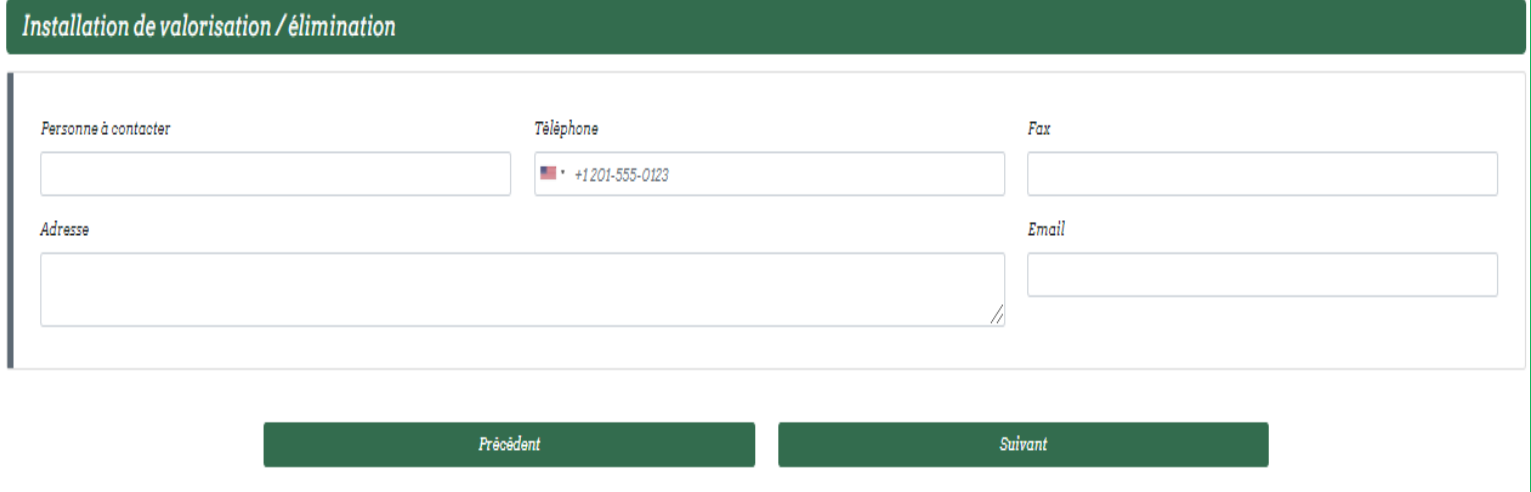

## *Pièces à fournir :*

Joindre les fichiers nécessaires pour compléter votre demande:

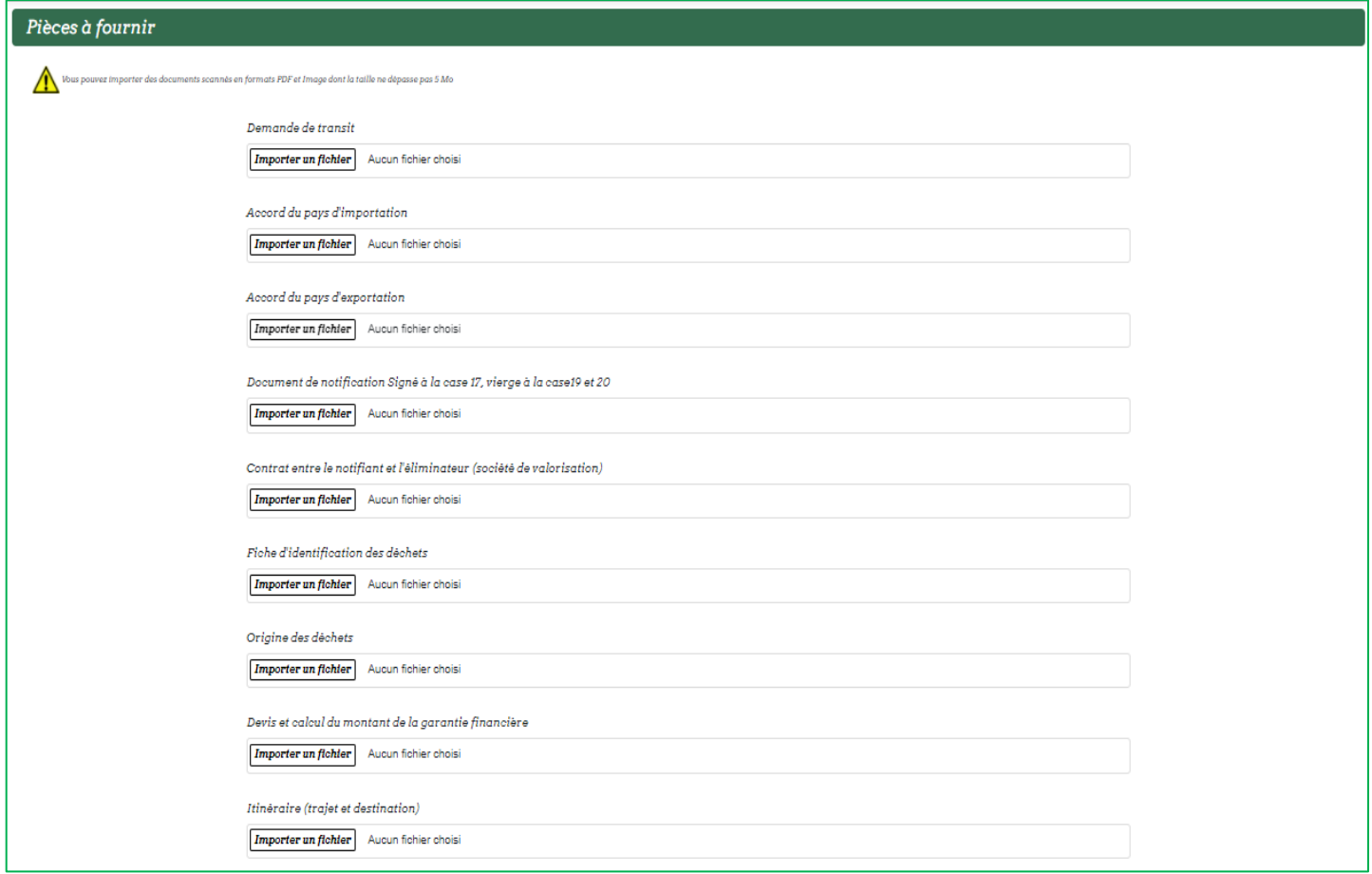

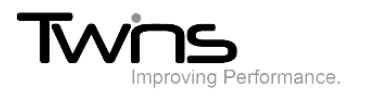

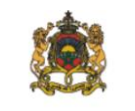

وزارة الانتقال الطاقي والتنمية المتدامة - قطاع التنمية المتدامة<br>MINISTÈRE DE LA TRANSITION ENERGETIQUE ET DU DEVELOPPEMENT DURABLE<br>- DÉPARTEMENT DU DEVELOPPEMENT DURABLE -

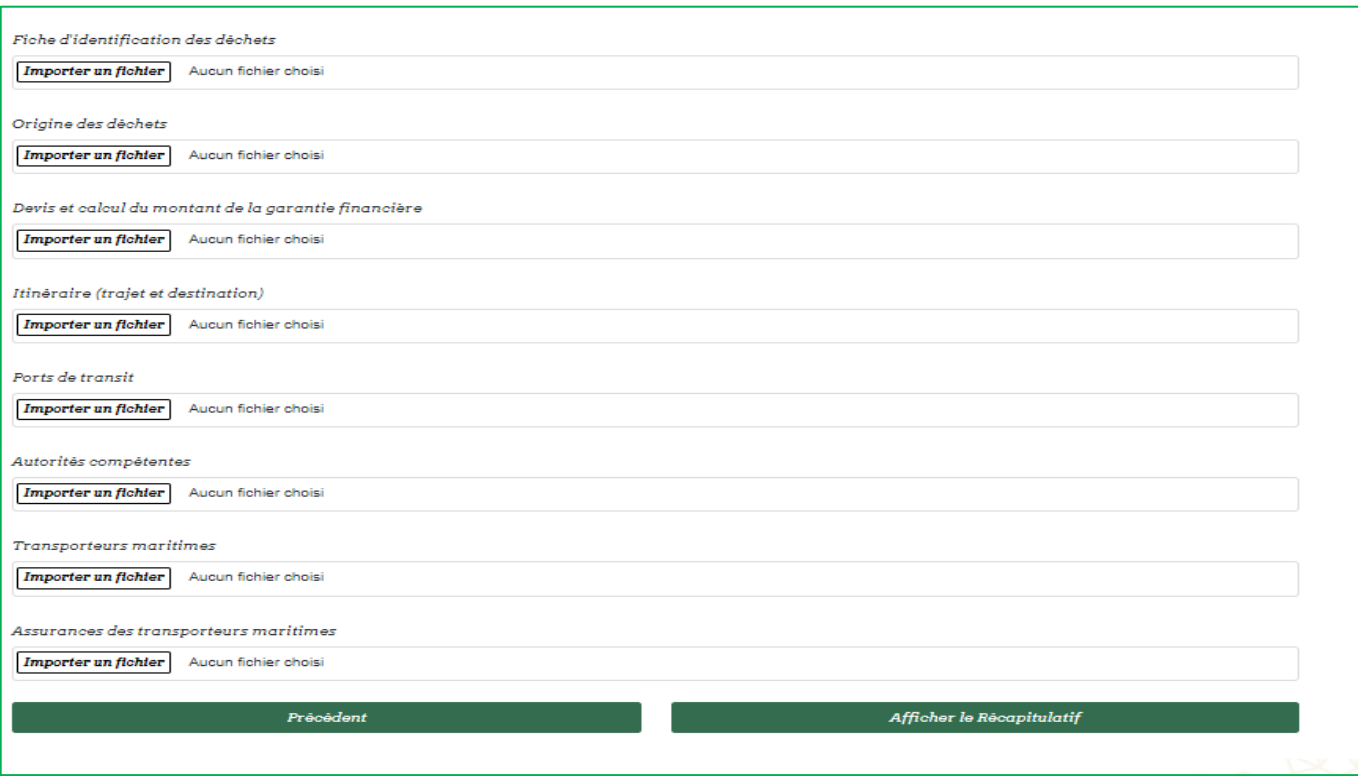

#### • Le récapitulatif de votre demande sera affiché

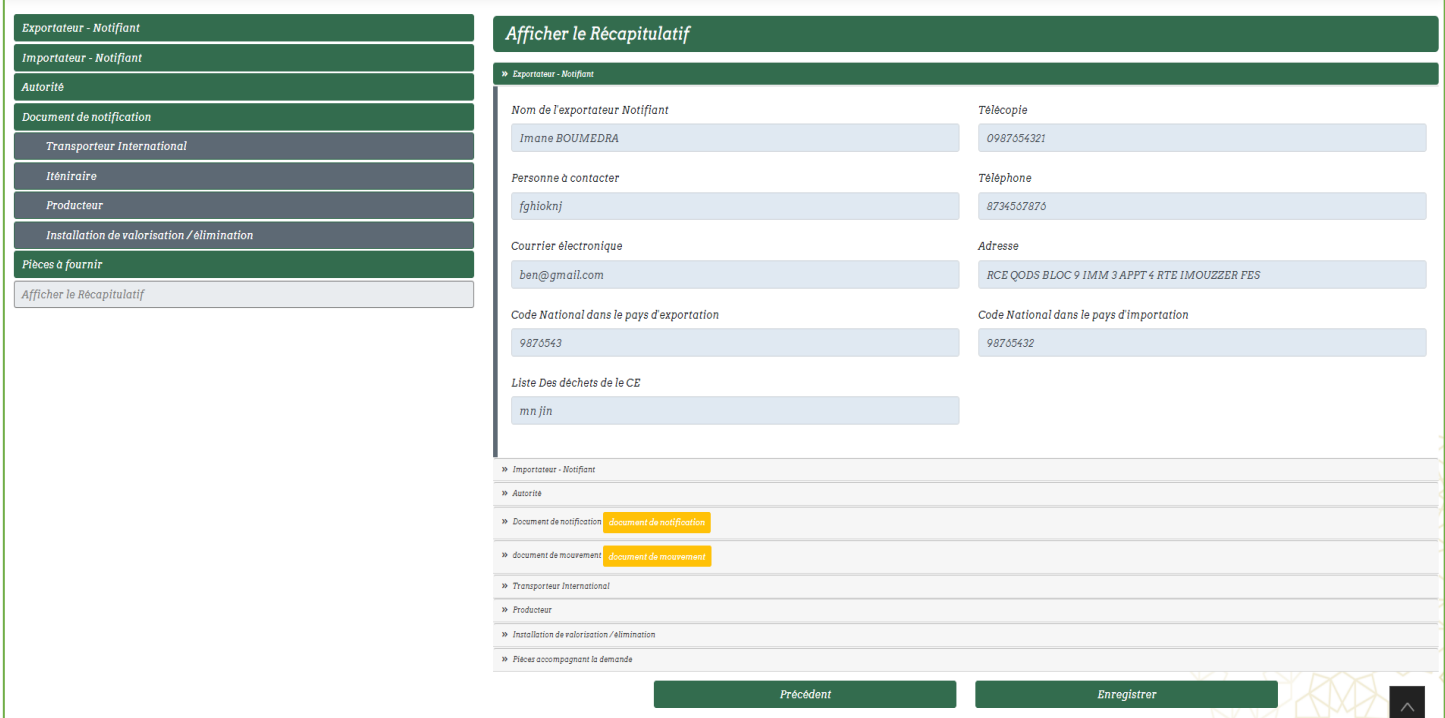

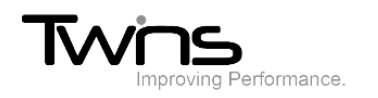

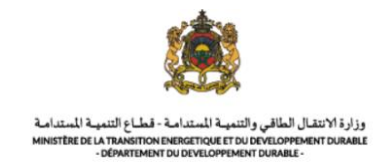

Cliquer sur enregistrer pour valider la demande Le reçu de dépôt de la demande sera automatiquement téléchargé.

Une fois enregistrée, votre demande sera envoyée au service destinataire pour le traitement. Son statut est donc « En cours de traitement ».

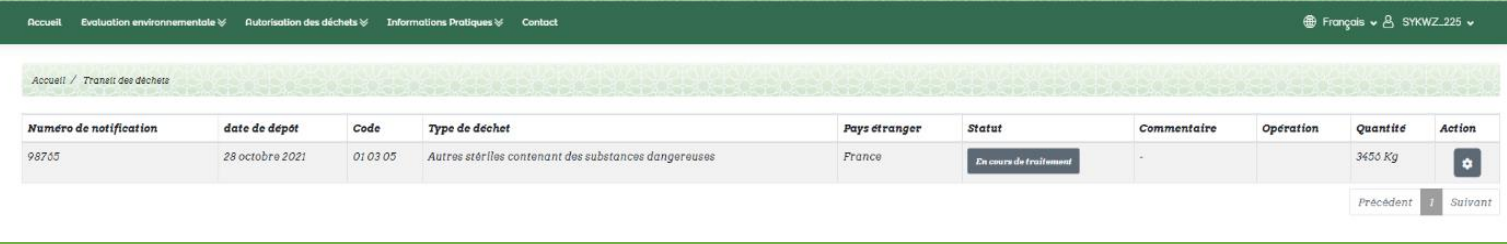

#### • En cas d'un dossier incomplet, vous serez provisionnés pour le compléter :

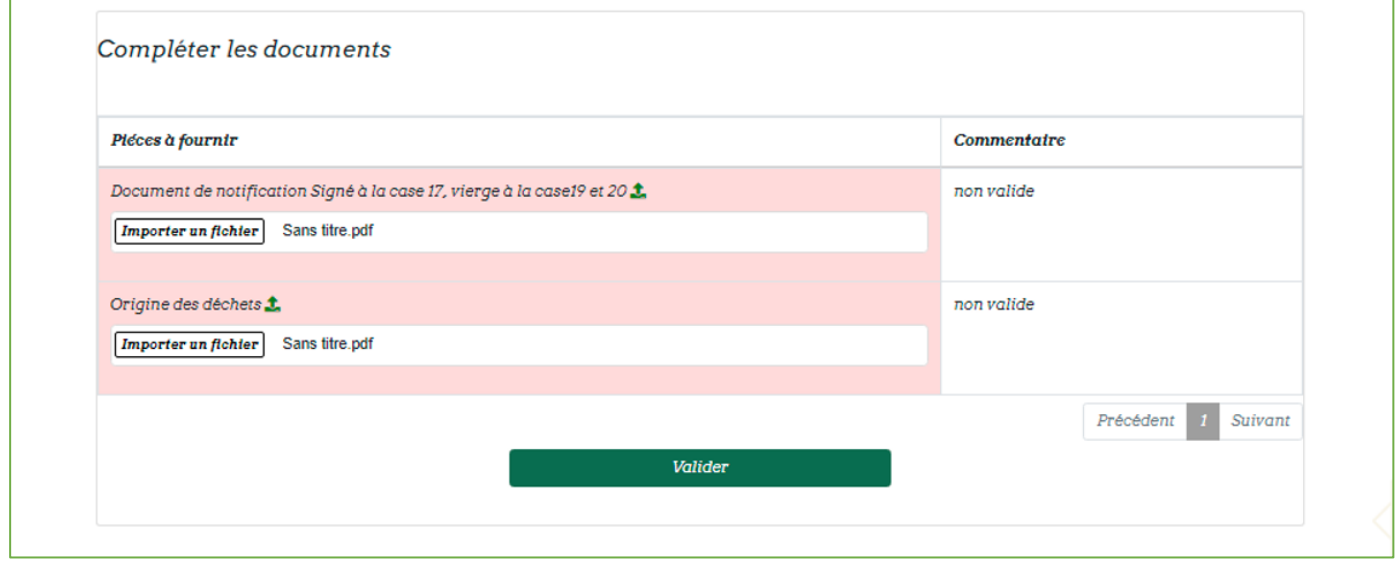

• Importer les documents manquant puis valider votre demande qui sera ensuite « En cours de traitement » jusqu'à la validation par l'administrateur.

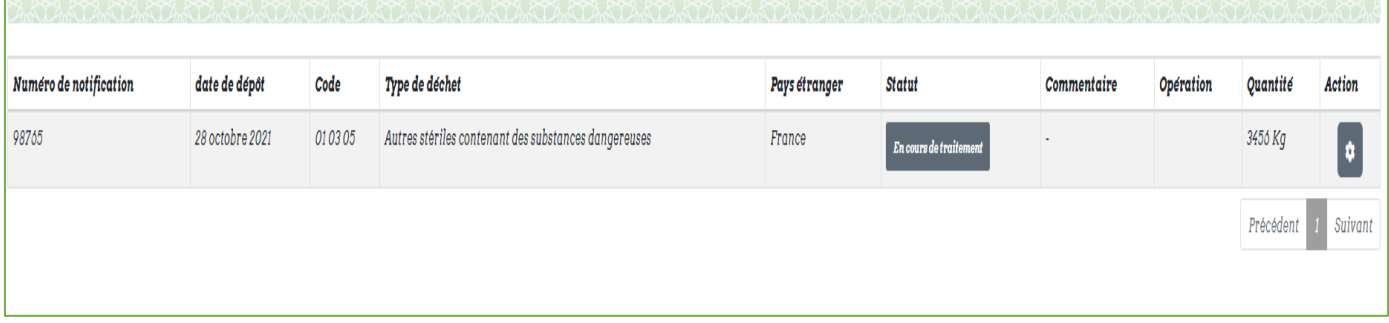

• En cas de signature de l'autorisation, le statut va l'indiquer :

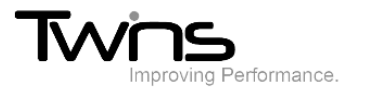

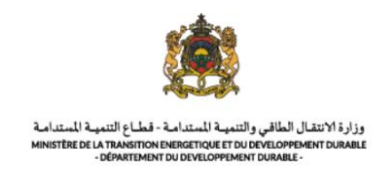

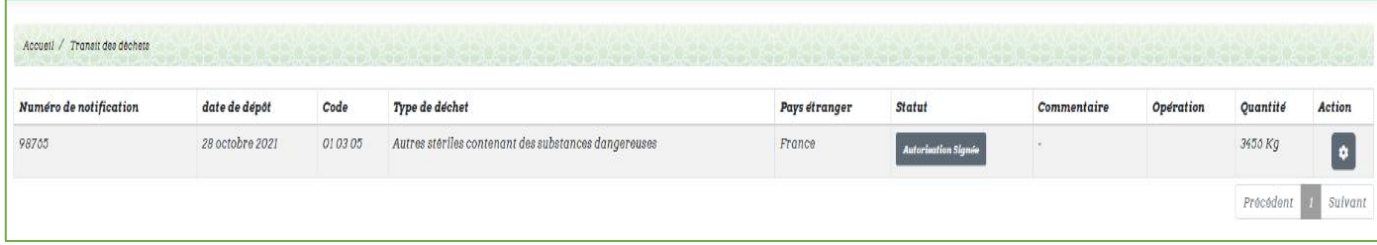